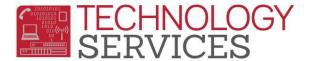

## How to login to Teacher Portal – (for Teachers)

**Step1**: Point your browser to the following URL: <u>https://aeriesnet.rusd.k12.ca.us</u>

Step2: You will immediately be prompted with a login dialog box that will look similar to this:

| Windows Security |                                                 | x    |
|------------------|-------------------------------------------------|------|
| Connecting to    | aeriestest.rusd.k12.ca.us.                      |      |
|                  | rwoods  Tomain: 67-NIS  Remember my credentials |      |
|                  | OK                                              | ncel |

**\*\* it is HIGHLY recommended to NOT check the 'Remember my credentials' checkbox.** 

Enter your network credentials (username and password) and click on OK.

Step3: If your credentials were entered properly, you will see a screen similar to the following screenshot, except <u>your</u> network username will be pre-selected and grayed out. *It will automatically be in the domain/username format*. In almost all cases, you will want the Database: 'field' to be set at Riverside USD. Make sure you have the proper Year: field selected. Then click on the LOGIN button.

| Α                             | Sign In with Aeries |  |
|-------------------------------|---------------------|--|
| <b>Aeries<sup>®</sup>sis</b>  |                     |  |
|                               | 67-NIS\rwoods       |  |
| Database:                     |                     |  |
| Riverside USD 🛛               |                     |  |
| Year:                         |                     |  |
| 2015-2016 🔍                   |                     |  |
| Subset Windows Authentication |                     |  |
| Sign In                       |                     |  |

After clicking on **LOGIN**, you will then be logged into your **Teacher Portal** for the year that was selected in the login process.